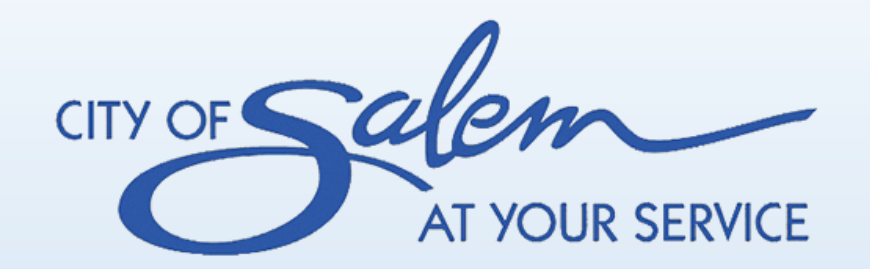

# **(M)SDS Search**

Training for

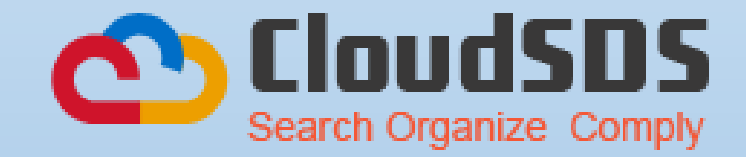

### (M)SDS Search Links

The Best Way to Access the (M)SDS Search is:

- 1. From **ANY PAGE** of the intranet
- 2. Scroll to the bottom of the page and
- 3. Click on (M)SDS Search

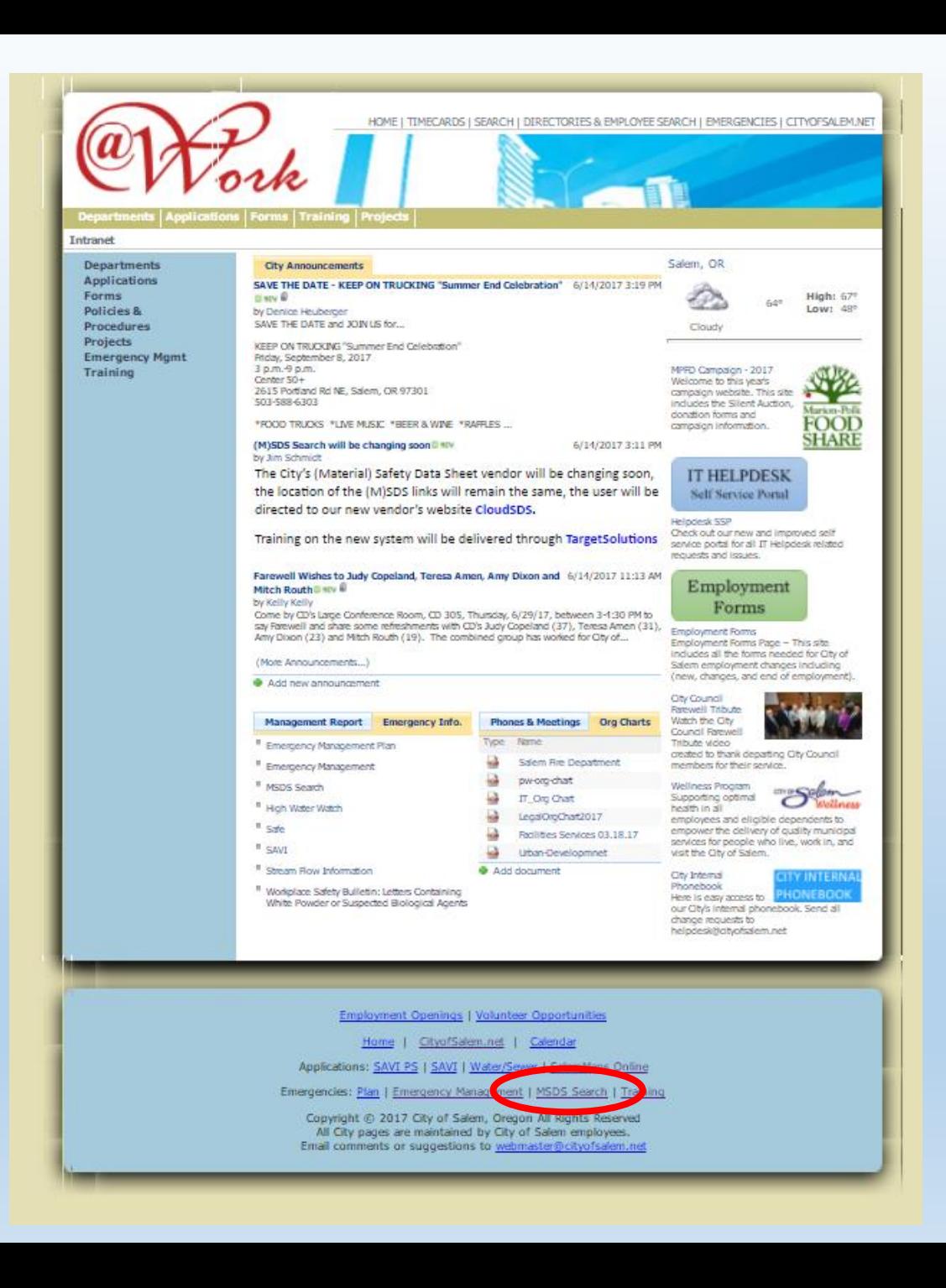

### (M)SDS Search Links

Another Way to Access the (M)SDS Search is:

- 1. From **ANY PAGE** of the intranet
- 2. Hover over "Applications"
- 3. Click on (M)SDS Search from the dropdown menu

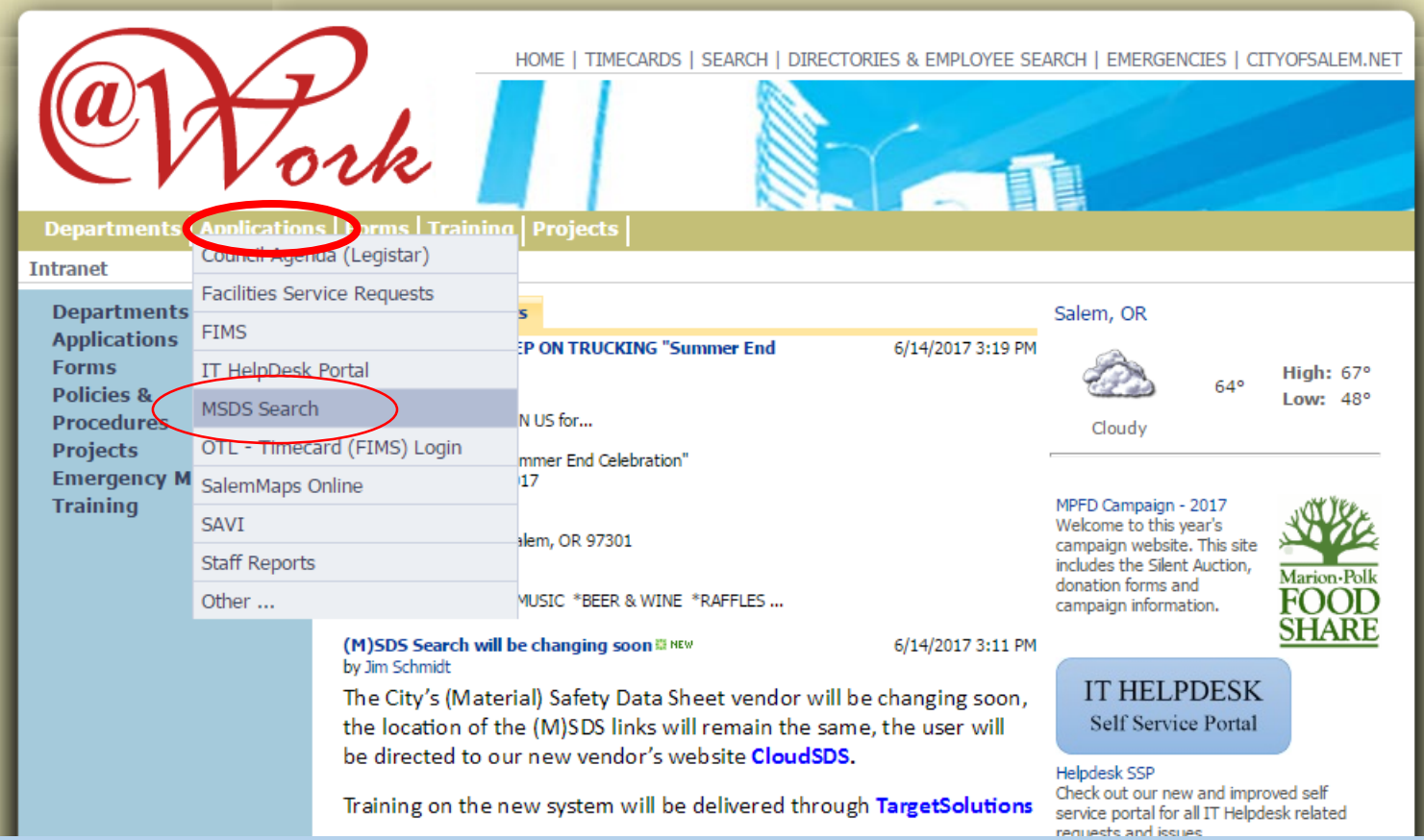

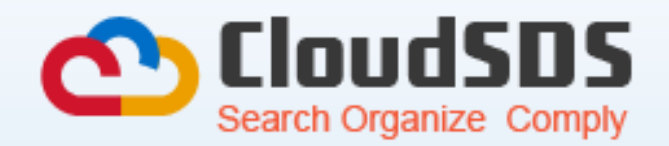

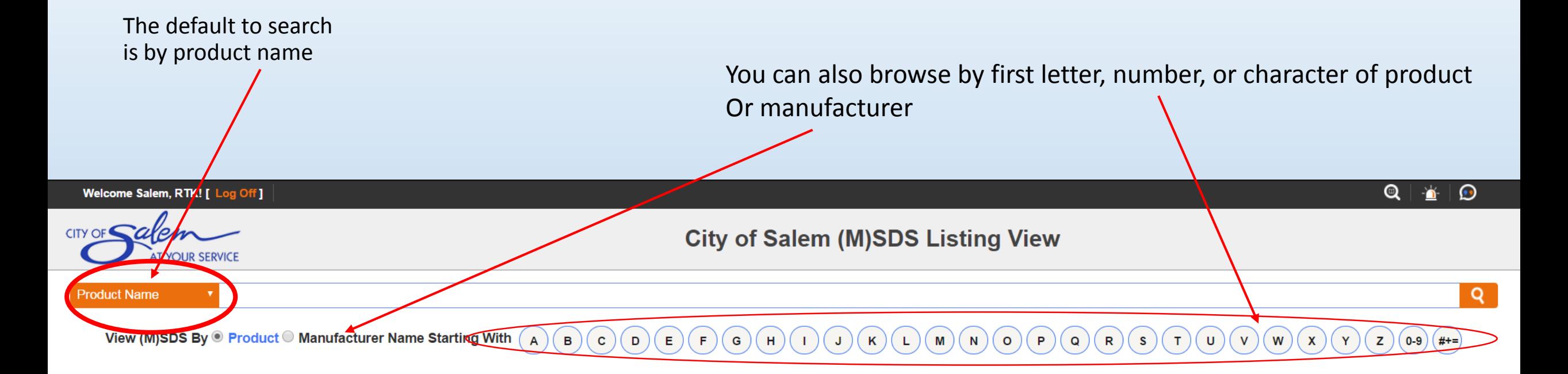

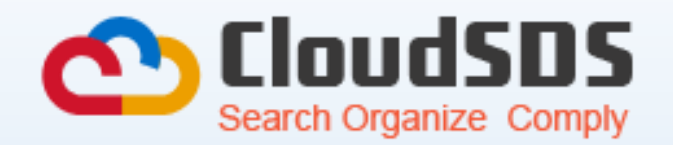

Click on the dropdown menu to choose search preferences:

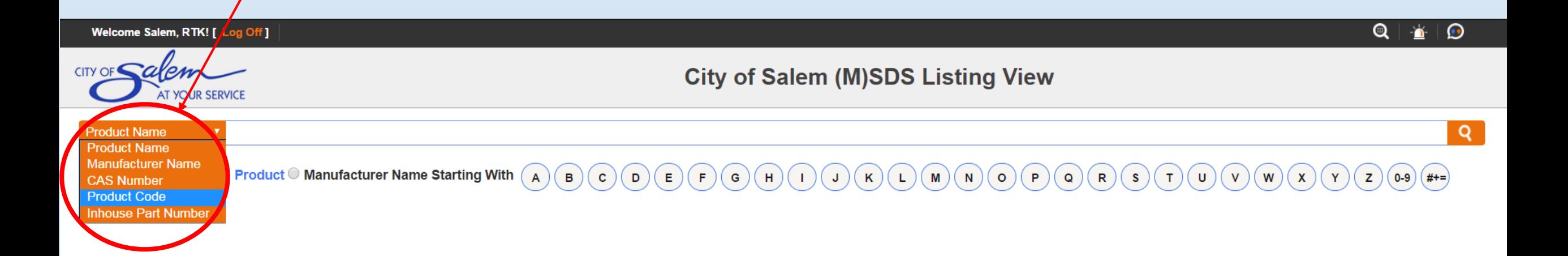

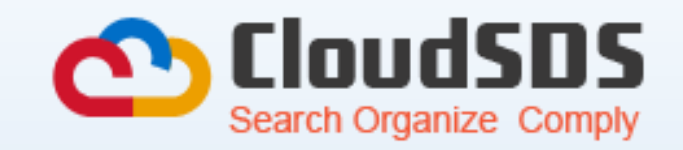

#### Click on this symbol to view the SDS

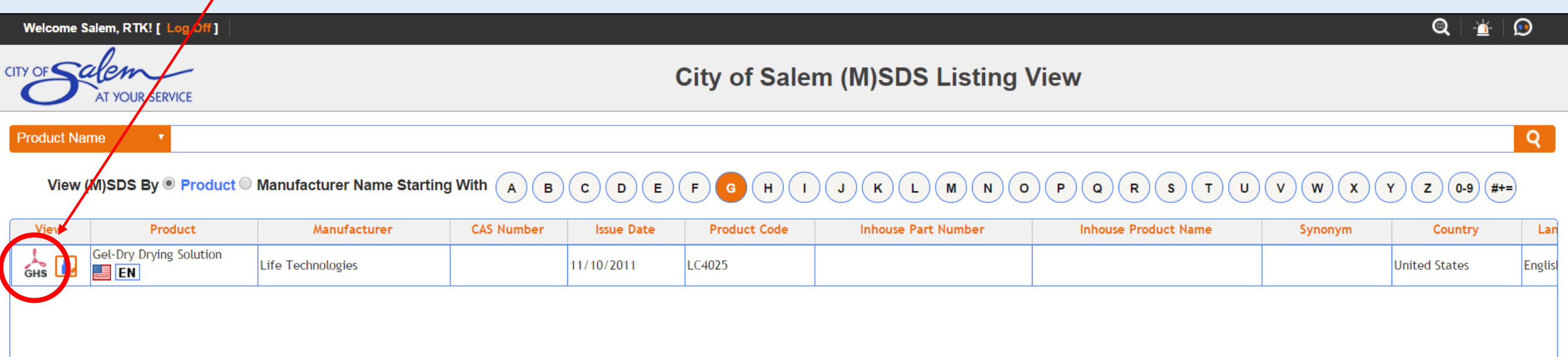

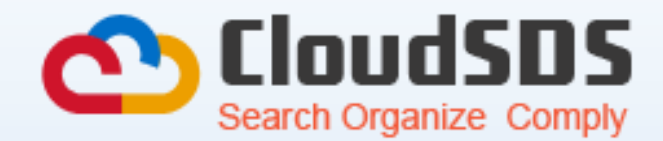

Here you can view, print, download, or email the SDS

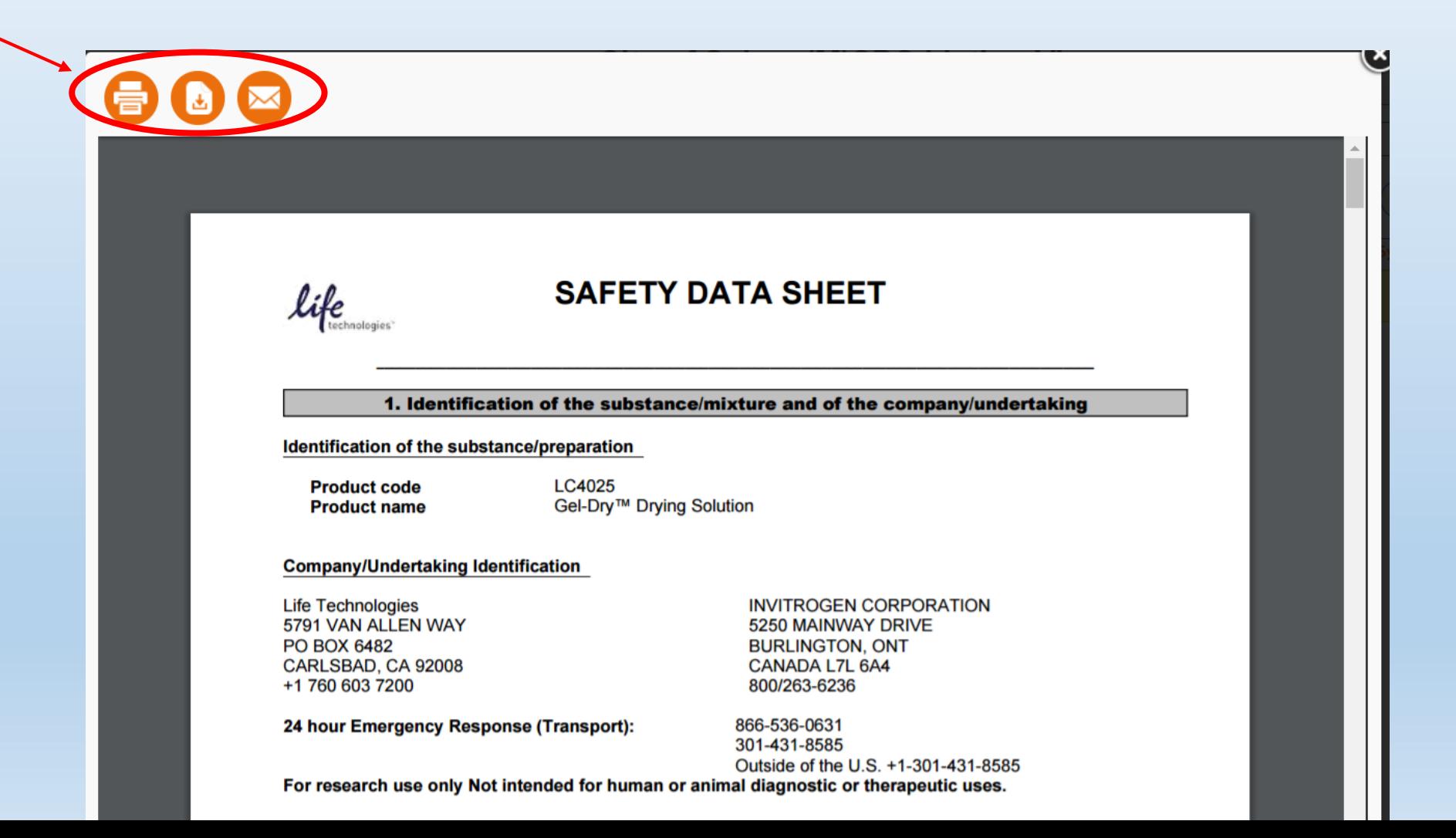

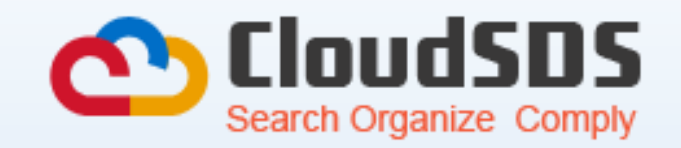

#### Click on this symbol to print labels for the SDS

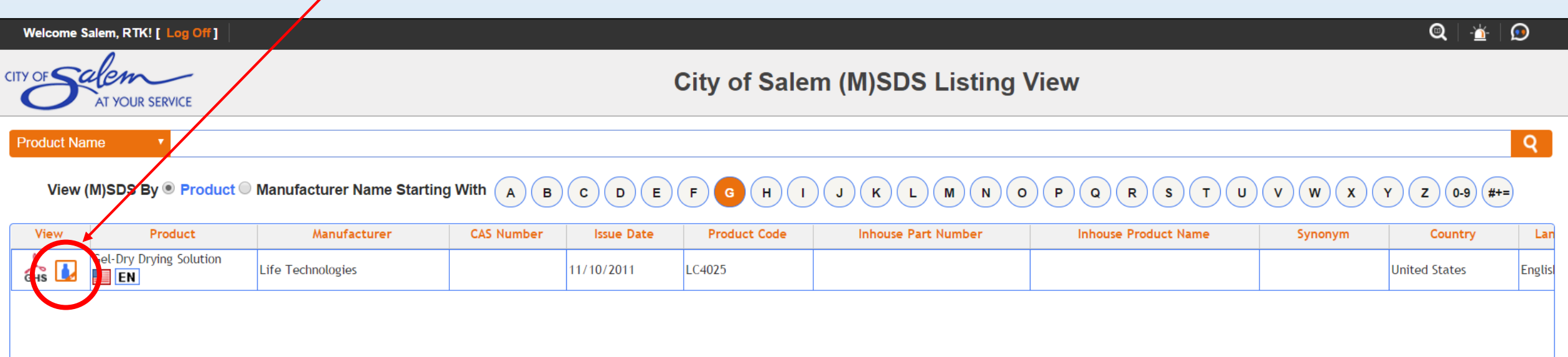

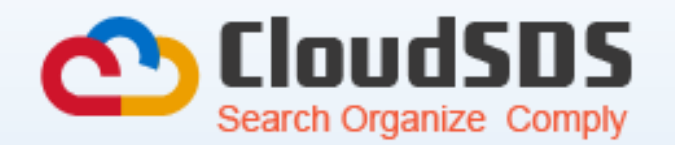

Click on the magnifying glass to search the entire CloudSDS database; over 8.5 million SDS's

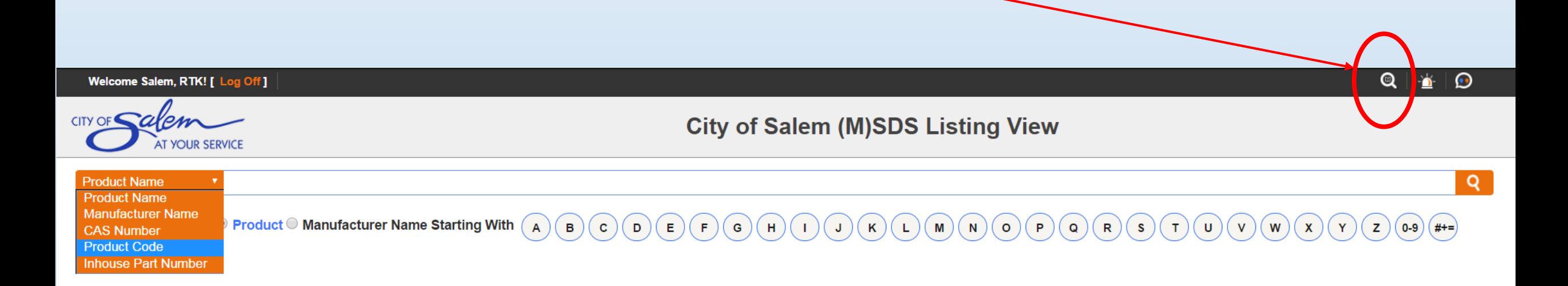

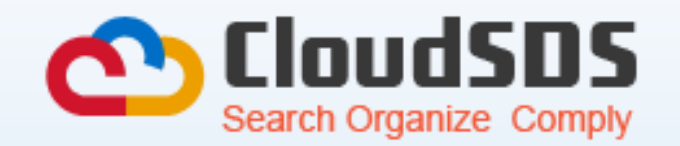

Click on the beacon for emergency contact information

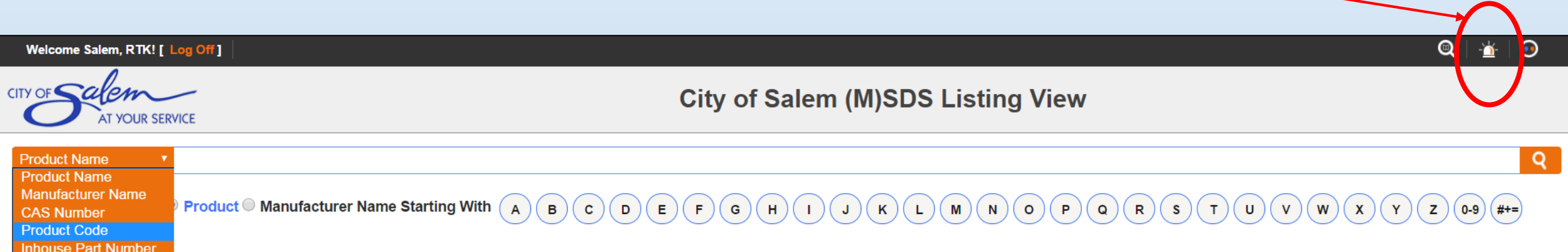

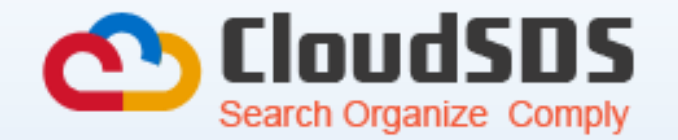

**CAS Number Product Code Inhouse Part Number**  Click on the CS logo to request a new chemical

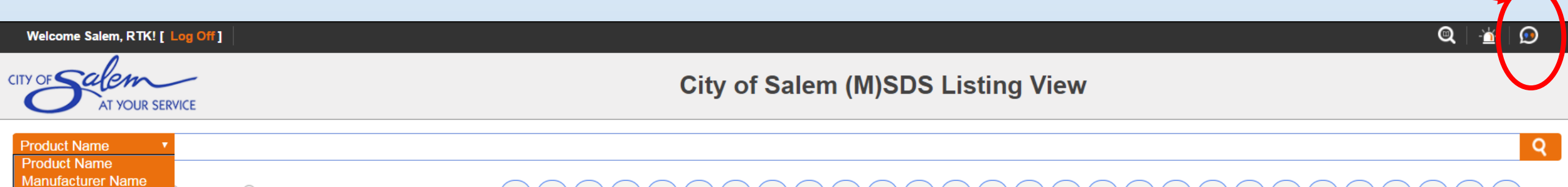

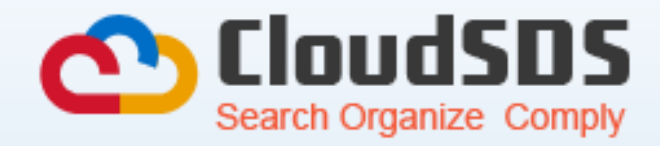

#### Request a new chemical SDS

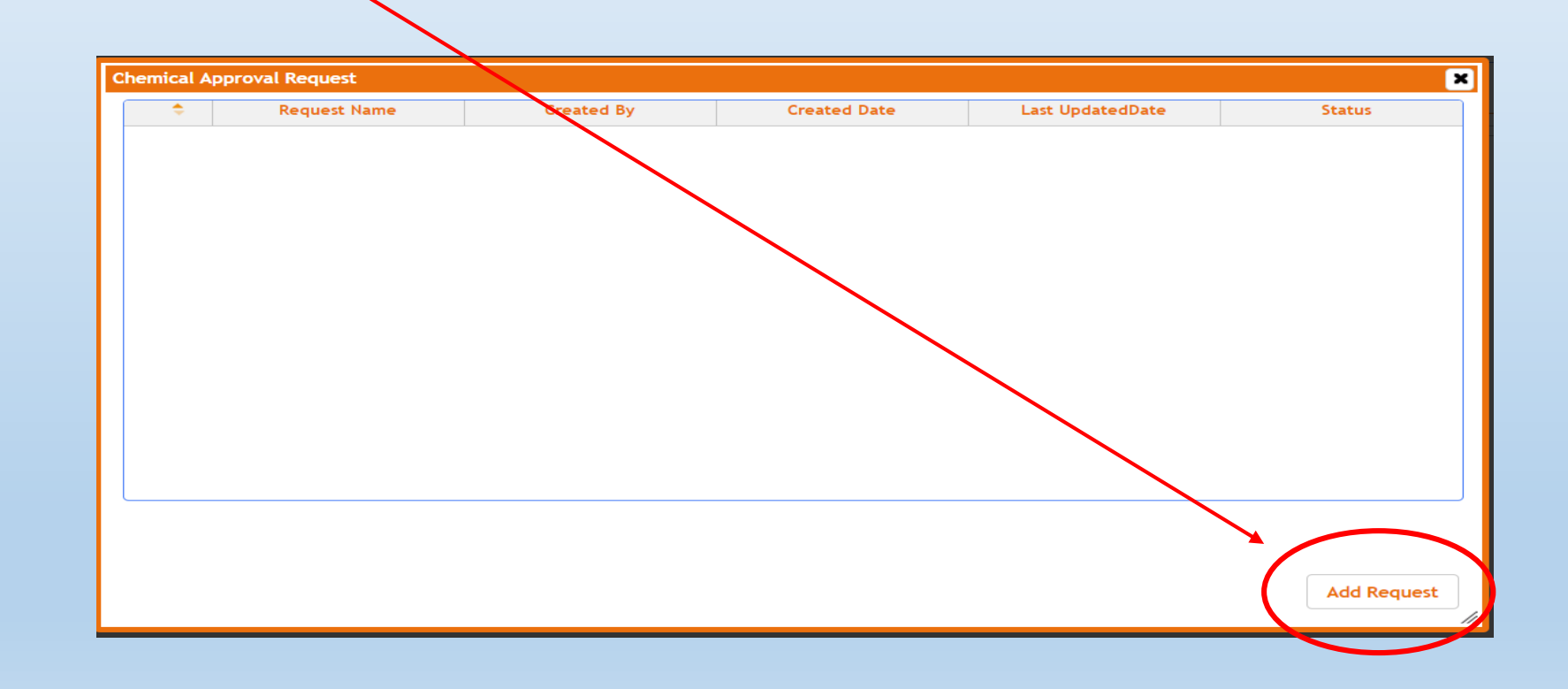

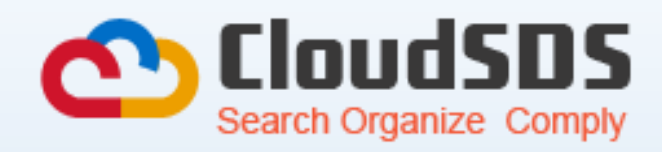

#### Type in your Name

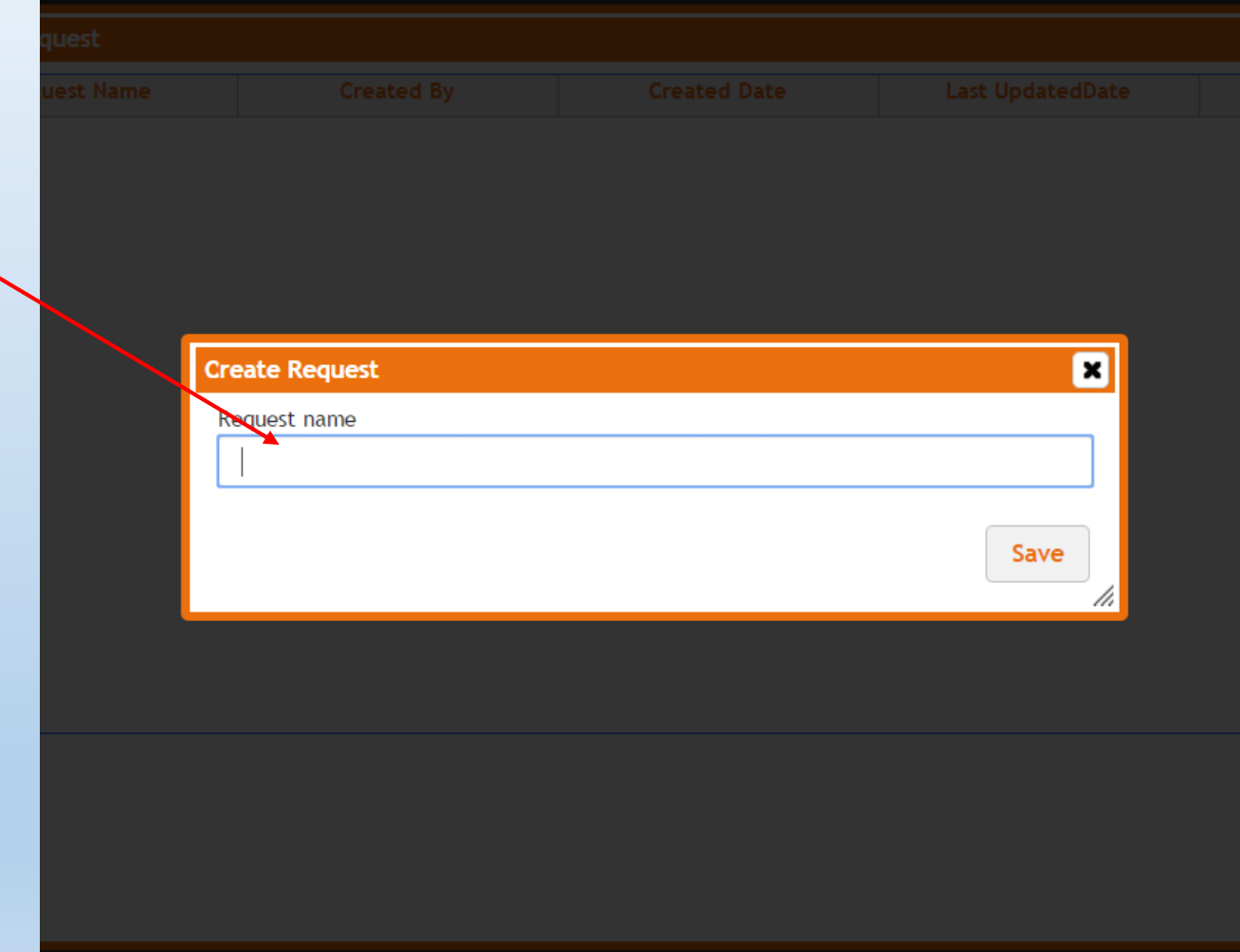

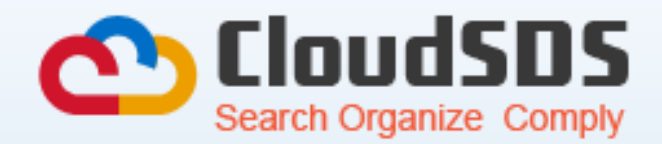

Attach a copy of the SDS and then Save or Submit, once submitted, your request will be processed for approval.

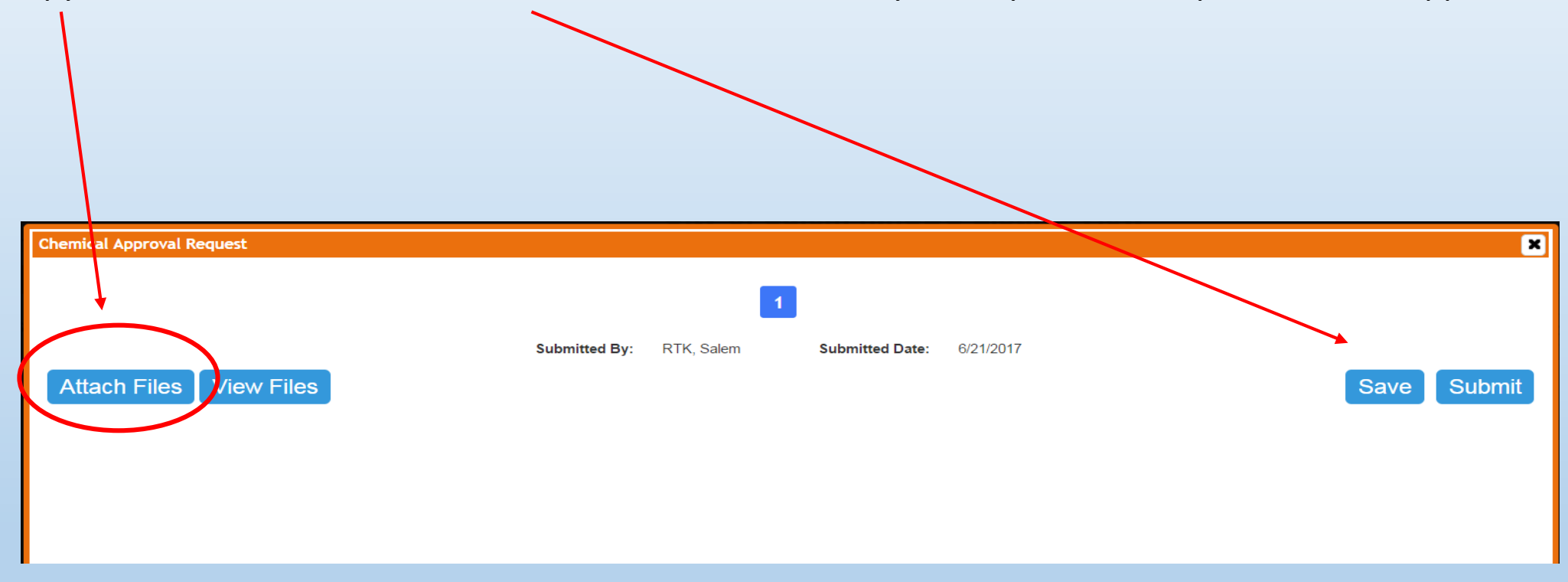

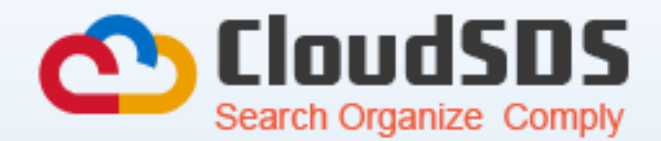

# Watch the video [https://youtu.be/-HCv\\_ilakO0](https://youtu.be/-HCv_ilakO0)

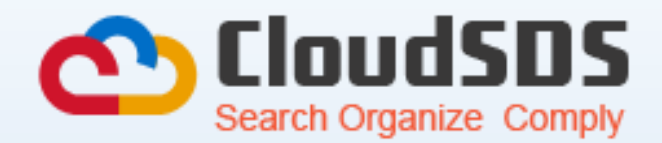

## Need Help?

Contact: Jim Schmidt- 503-588-6132 x2082

Email [jschmidt@cityofsalem.net](mailto:jschmidt@cityofsalem.net)

or

Veronica Olsen – 503-588-6132 x 2083

Email [volsen@cityofsalem.net](mailto:volsen@cityofsalem.net)